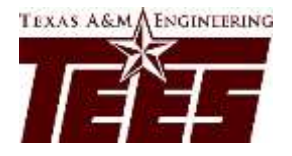

# **Responsible Conduct of Research (RCR) Instruction Page**

All undergraduate student employees, graduate students on an assistantship and postdoctoral researchers are required to complete this training.

Please direct RCR training questions to TEES Risk and Compliance at researchcompliance@tees.tamus.edu Questions about TrainTrag may be directed to Engineering Human Resources at engineeringhr@tamu.edu

## TheCITI web site: https://www.citiprogram.org

Once at the Home page, click on "**Register**"

(If you've previously registered, enter your Username and Password to re-enter the online course.)

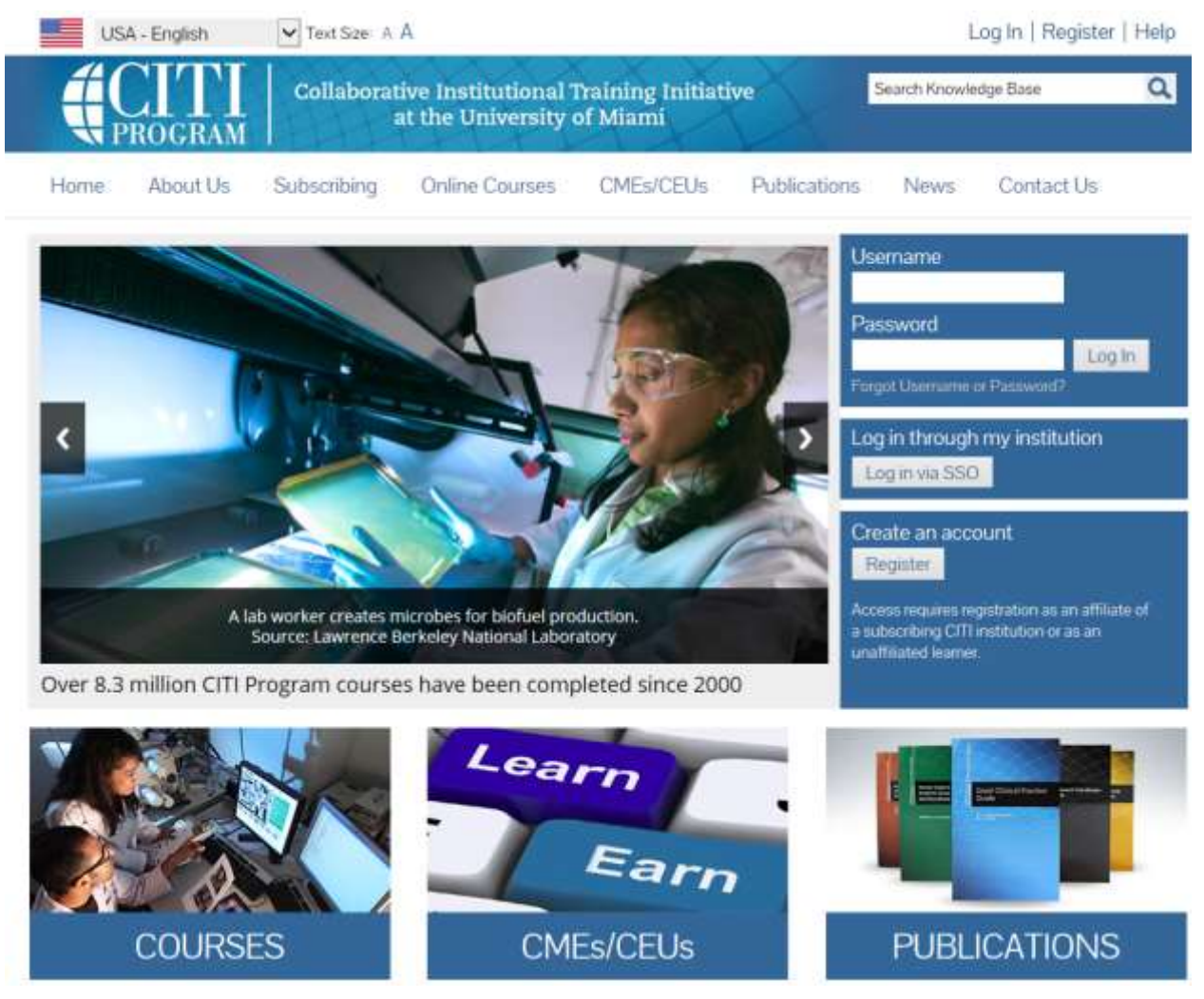

### **Registration Process**

STEP 1

 You will be asked to select your institution. In the "Search for Organization" text box enter *Texas A&M Engineering Experiment Station* It is important that you select the correct institution.

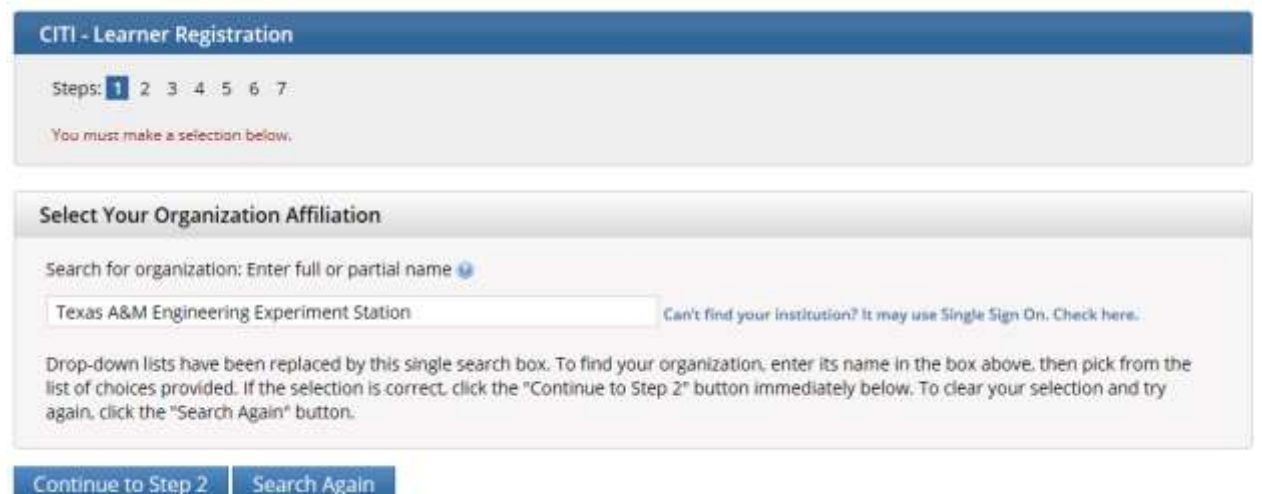

 Note: If you previously had a CITI program account, you can affiliate with Texas A&M Engineering Experiment Station, by clicking the 'Click here to affiliate with another institution' link on the 'Main Menu' page of your account. On the next page you will use the search box to locate the institution.

#### Select **Continue to Step 2** button

Continue to Step 2

#### STEP 2

You will be asked to select a Username and Password. Please remember the Username and Password that you select for future use. If you forget your Username or Password you will need to contact the support staff at CITI for assistance.

NOTE: From this point on, please follow the rest of the on-line instructions.

It will take about two hours to complete the assigned modules. You do not have to complete all of the modules at one visit. Completed modules (quiz taken and successfully completed) will be saved when you log out of the CITI training web site.

There is a quiz for most of the required modules. You must correctly answer 80% of the quiz questions to successfully complete the module.

Once each module is completed click on the **Go to the next required module** link

#### **Completion Certificate**

Once you have completed all of the required modules, click on "Go to the Main Menu." On the main menu page, choose **"View course completion history for Texas Engineering Experiment Station and print completion certificate."** On the next page, scroll all the way to the right and click on "Print Completion Certificate." Keep a copy of the report for your file.

instructed on the first page of the training. See Screen shots below.<br>Launch Training Slide If your TrainTraq session times out while you are taking the training your completion will not record in TrainTraq. You must log back into SSO, access the course and acknowledge completion as

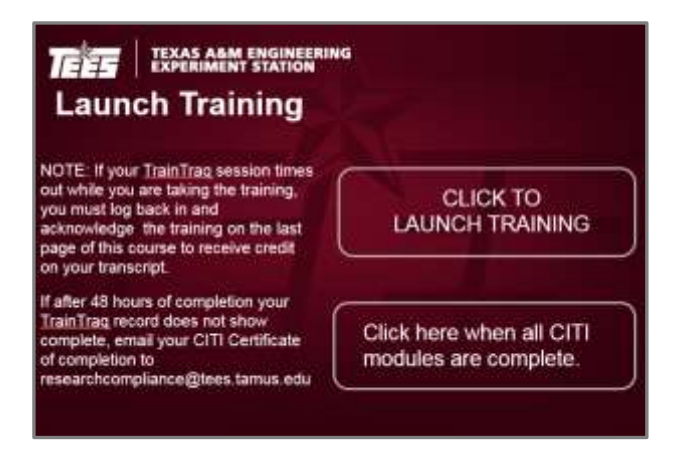

Completion Acknowledgement Slide

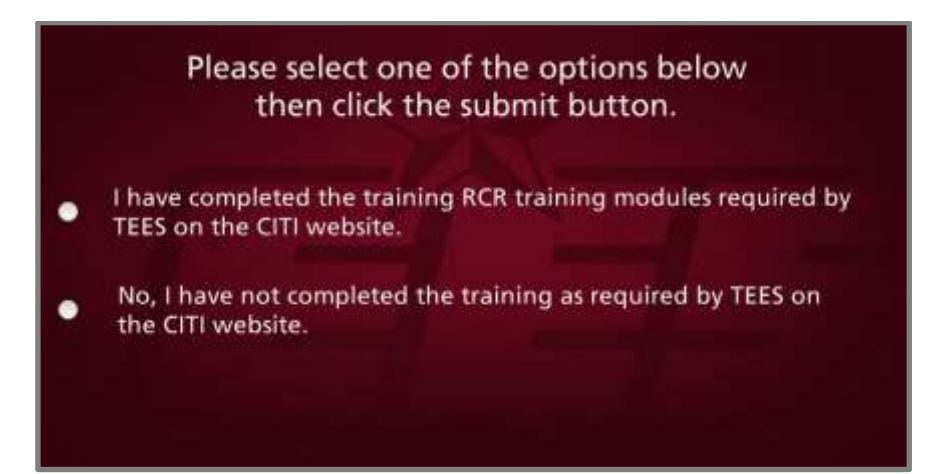